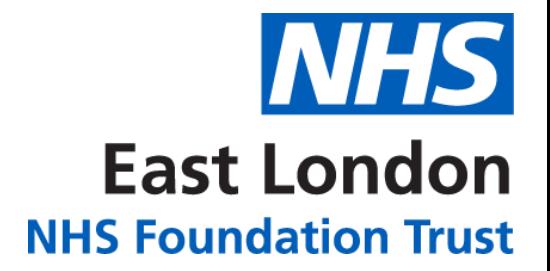

### **Ward Screen companion**

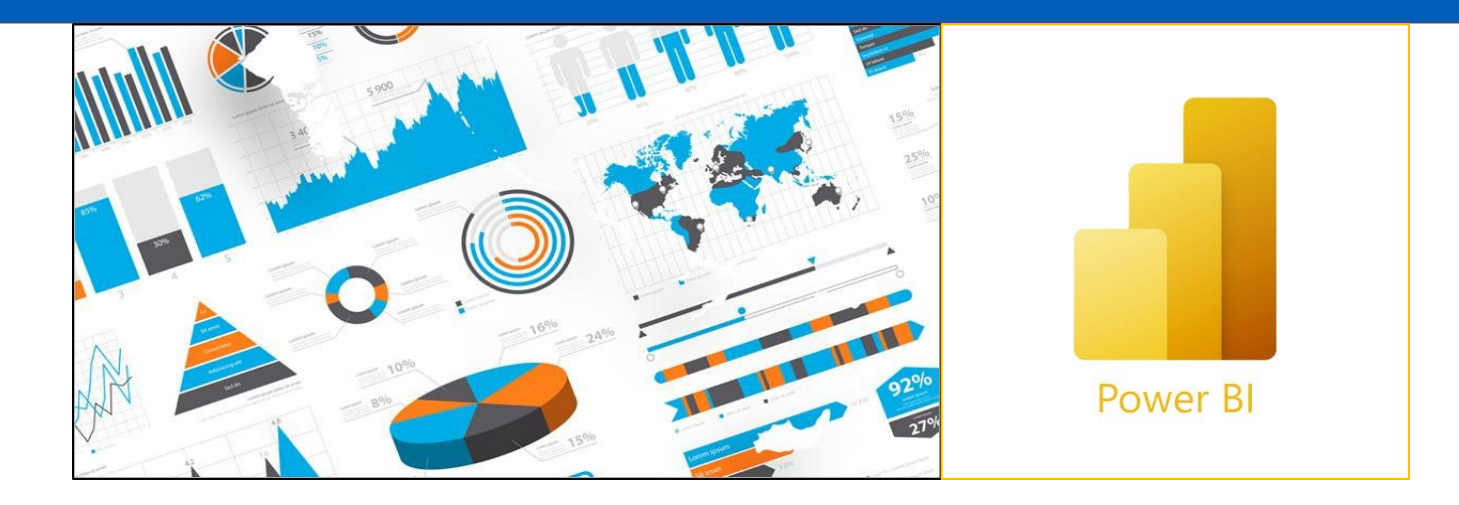

# **What the screen shows 3 Where the data comes from** 4-12 **How to login 13-17 Contact 18**

### **What the screen shows**

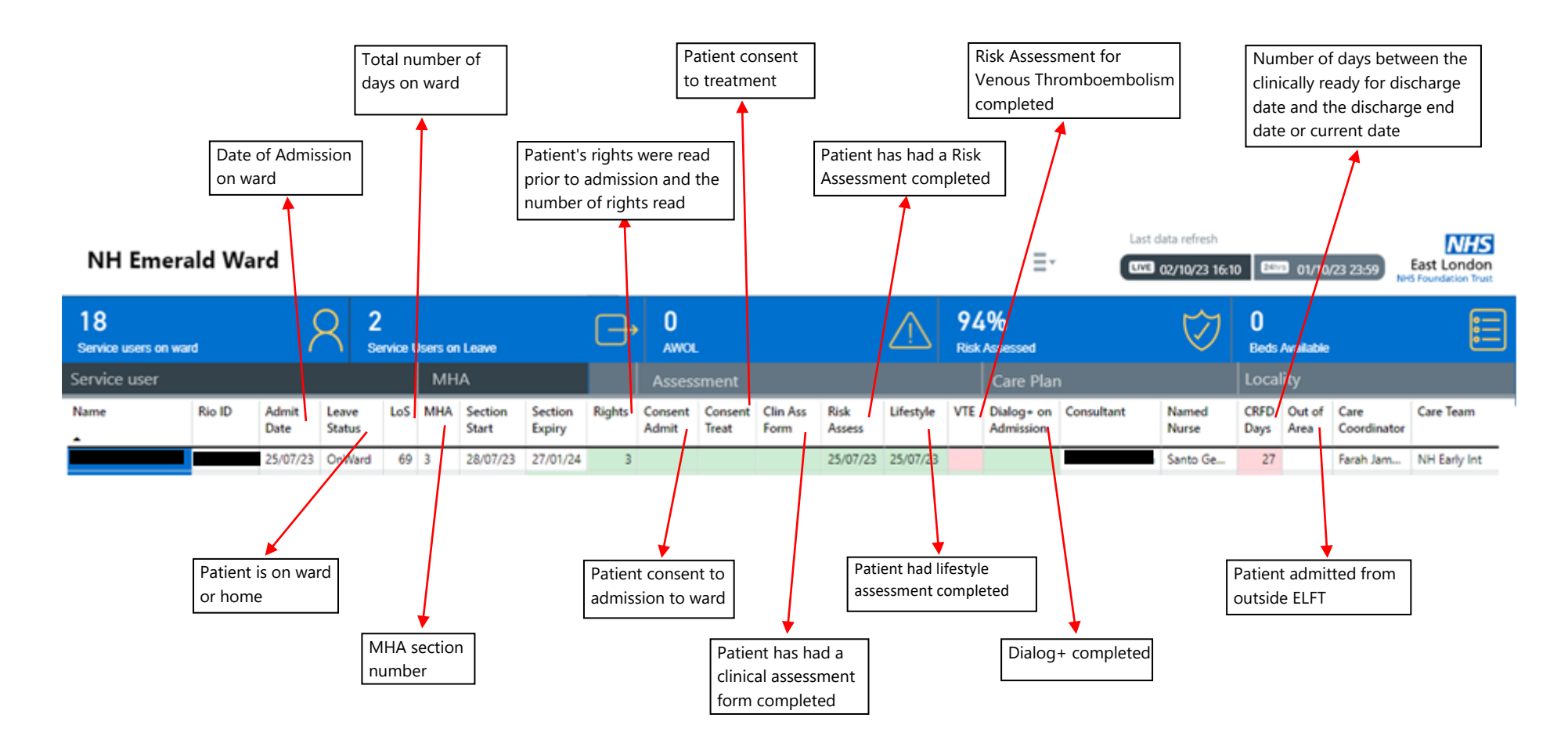

### **Where does the data come from in RiO?**

Service User MHA Assessment Care Plan Locality

4 Where the data comes from in Rio

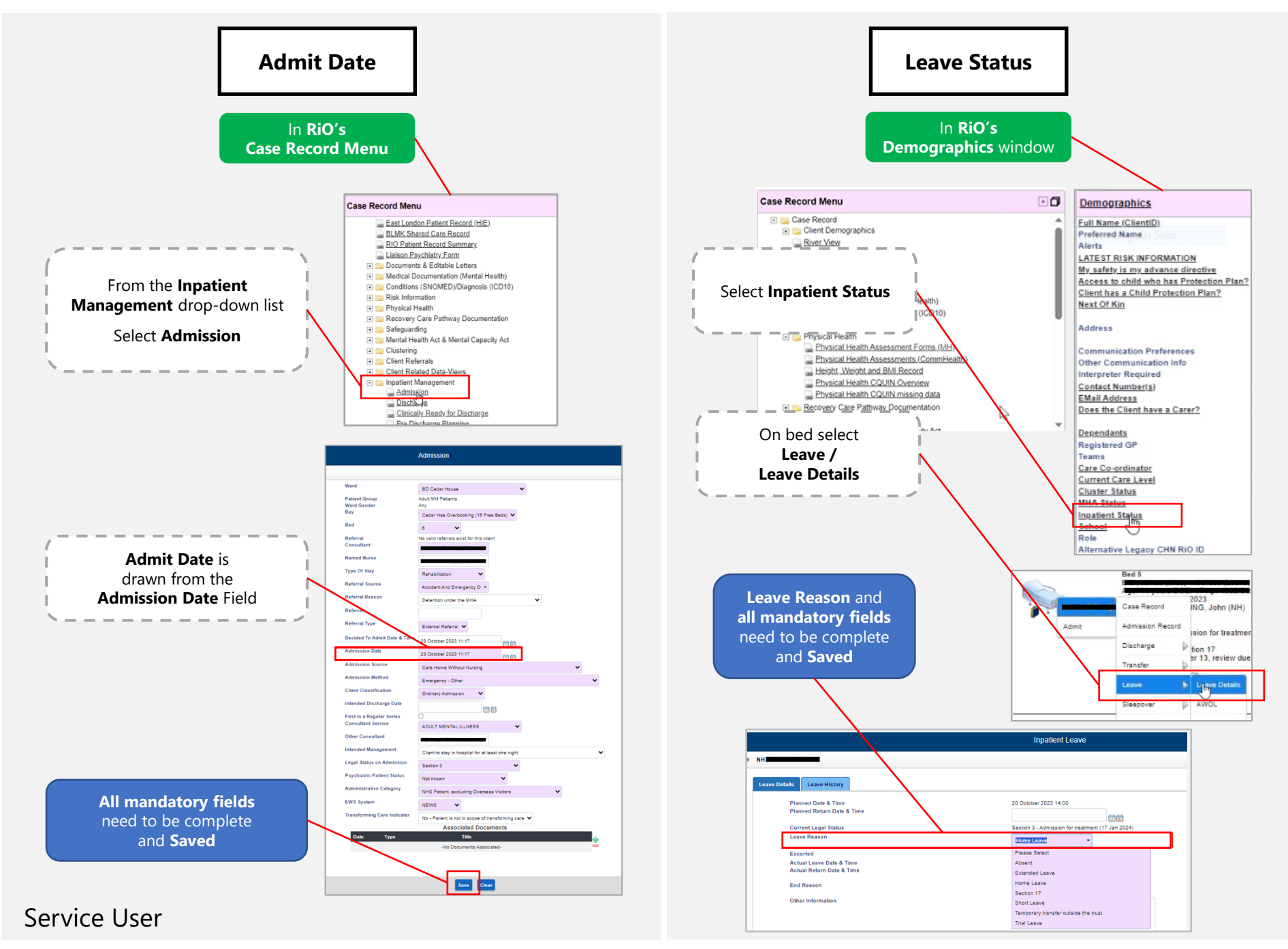

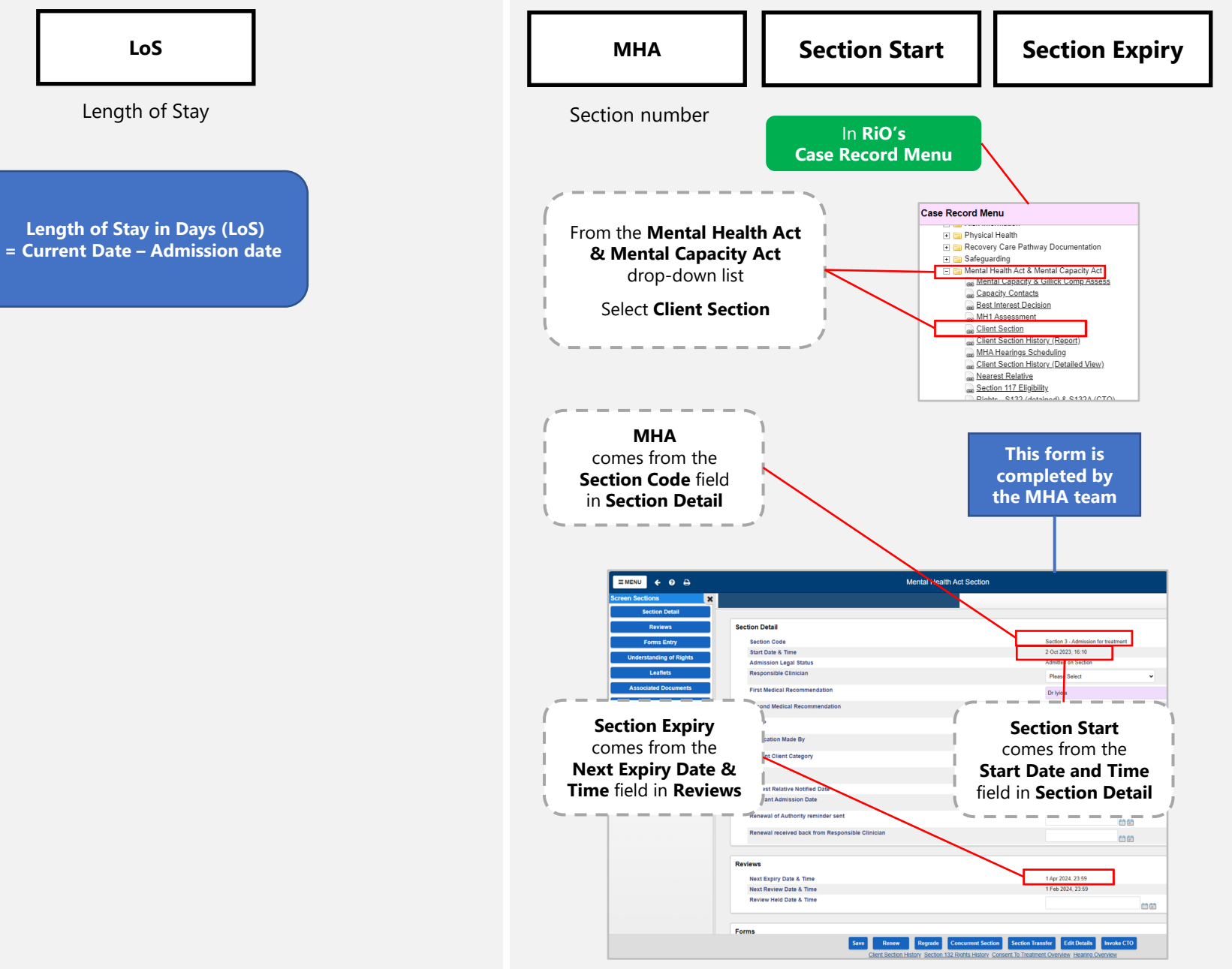

6 Service User & MHA

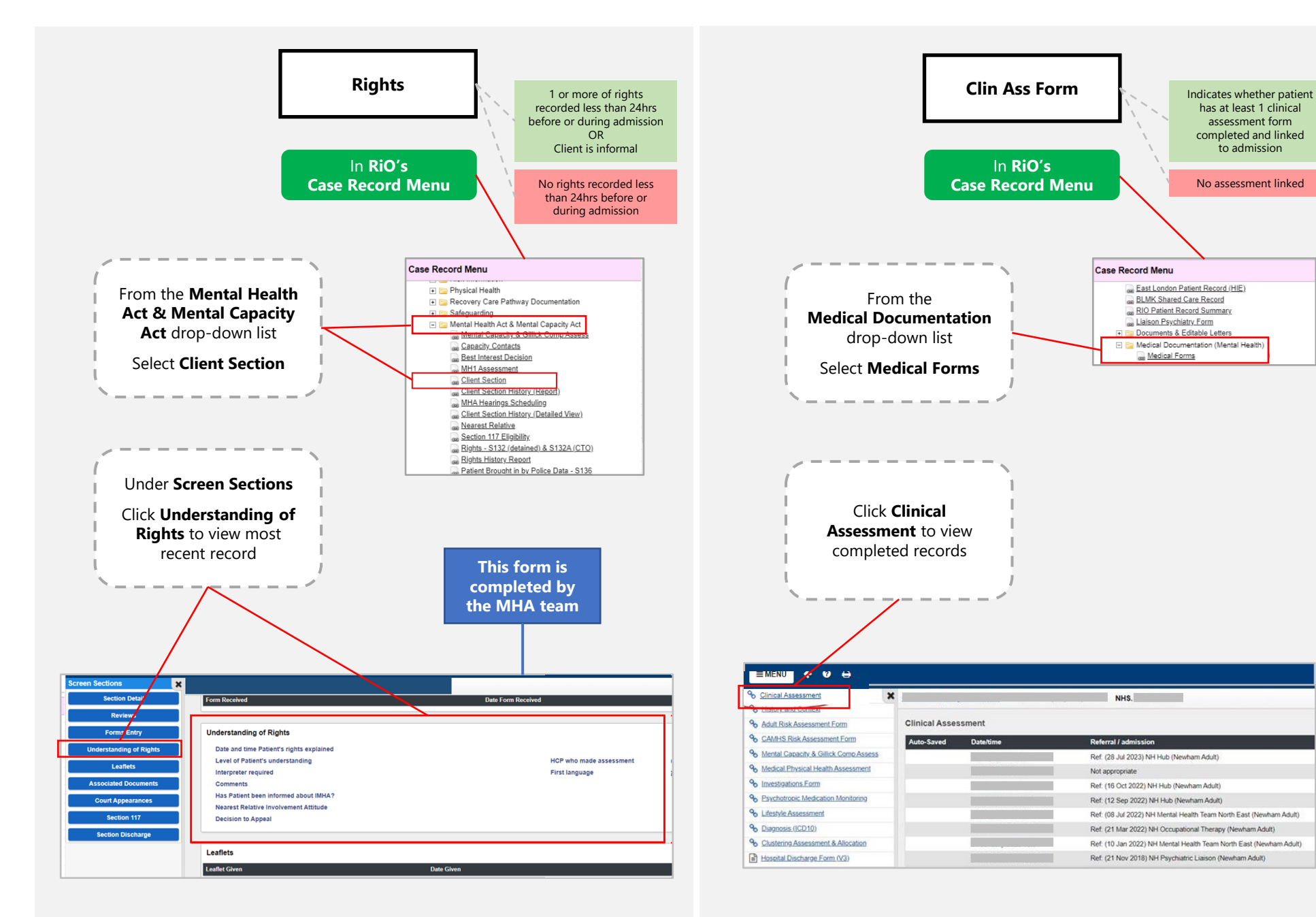

MHA (continued) and the continued) and the continued of the continued of the continued of the continued of the continued of the continued of the continued of the continued of the continued of the continued of the continued

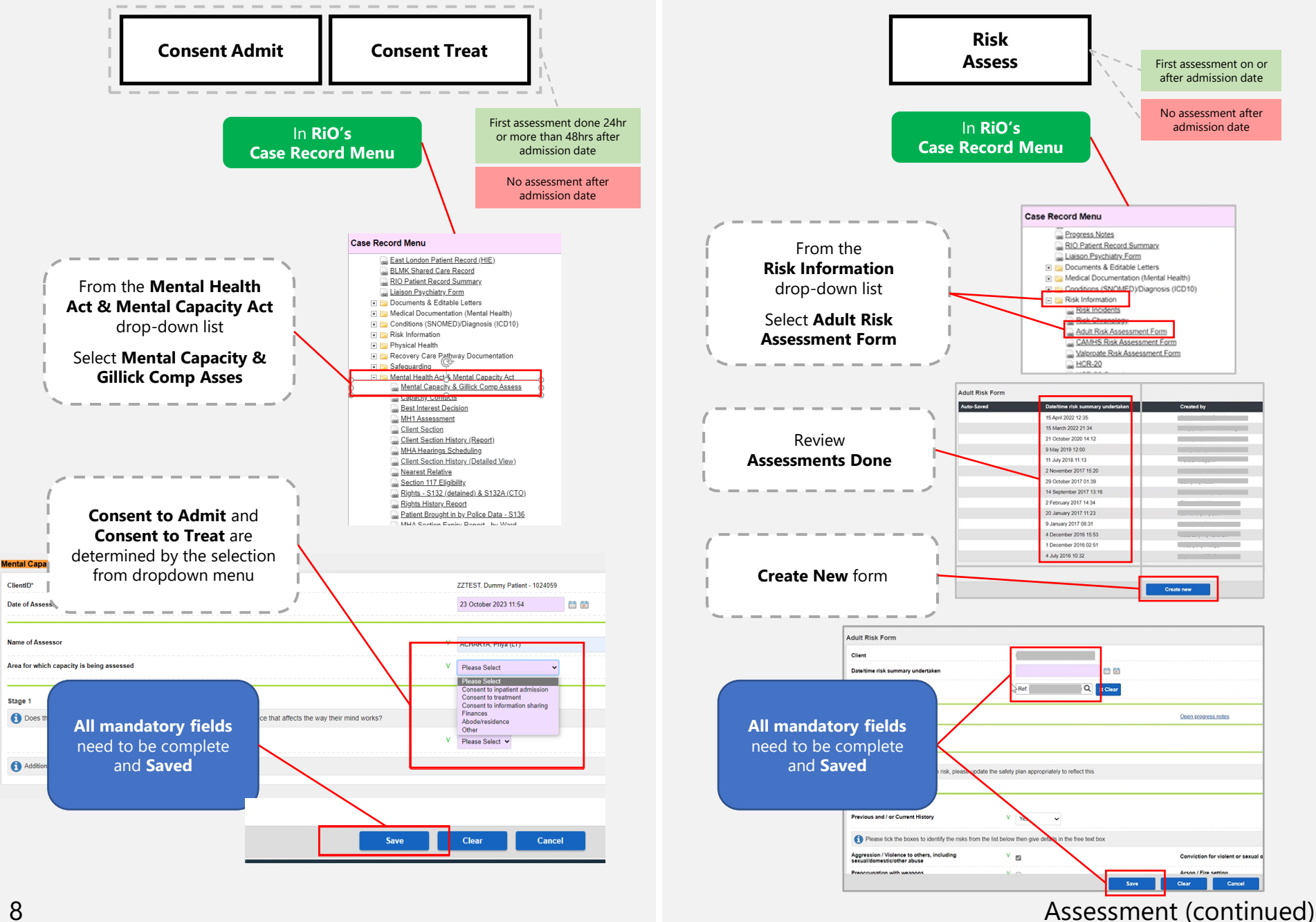

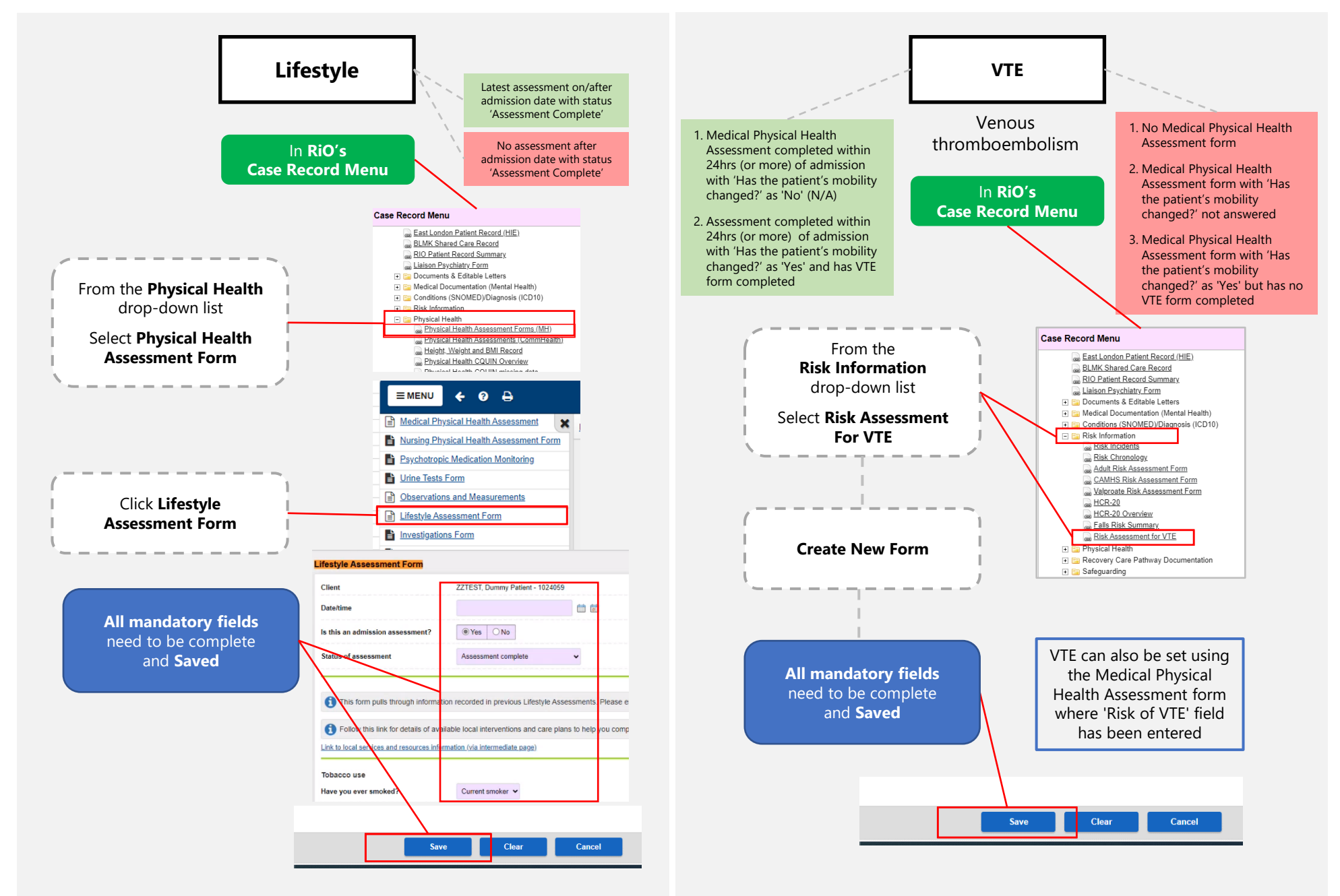

#### Assessment (continued) 9

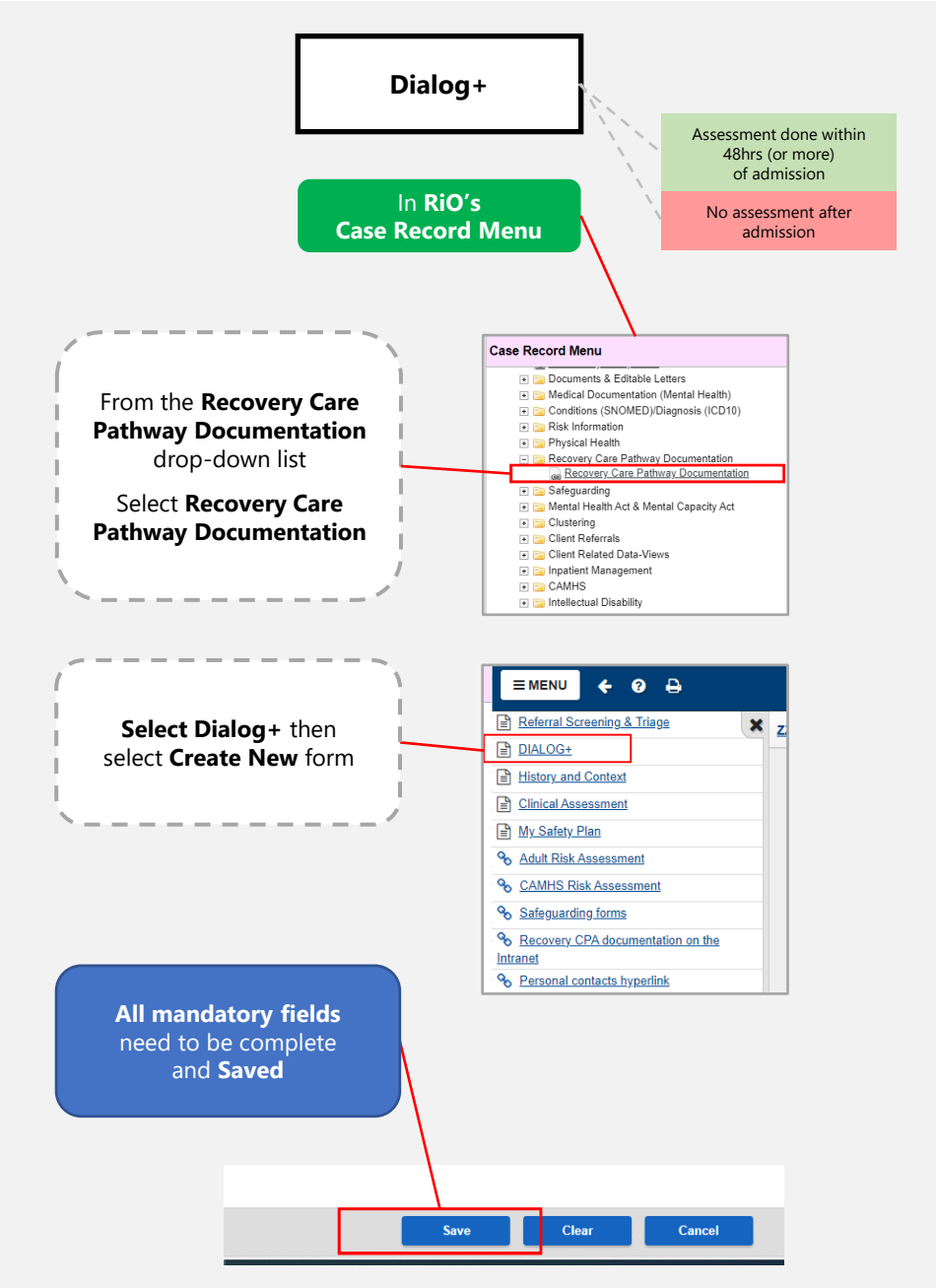

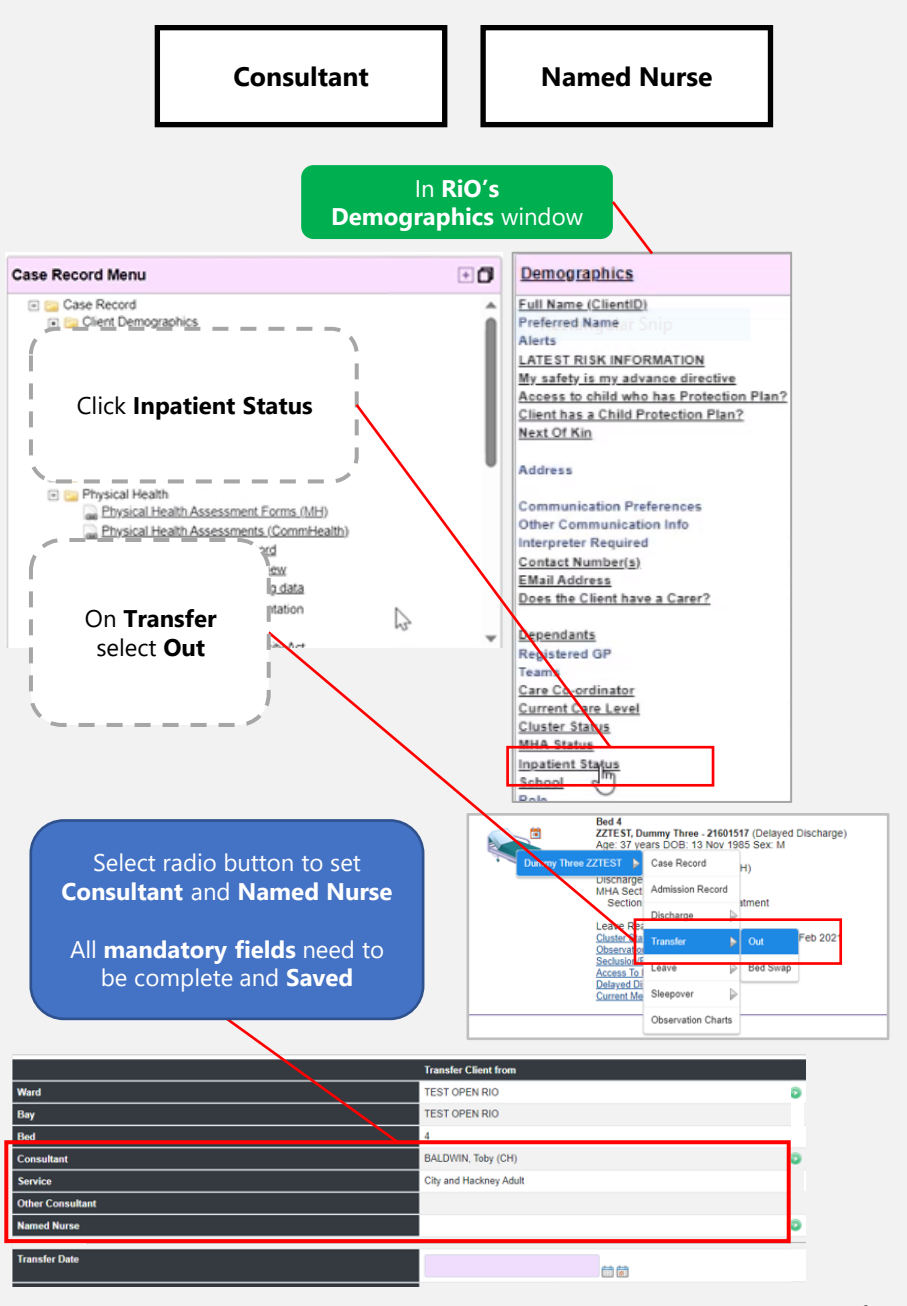

10 **Care Plan** 

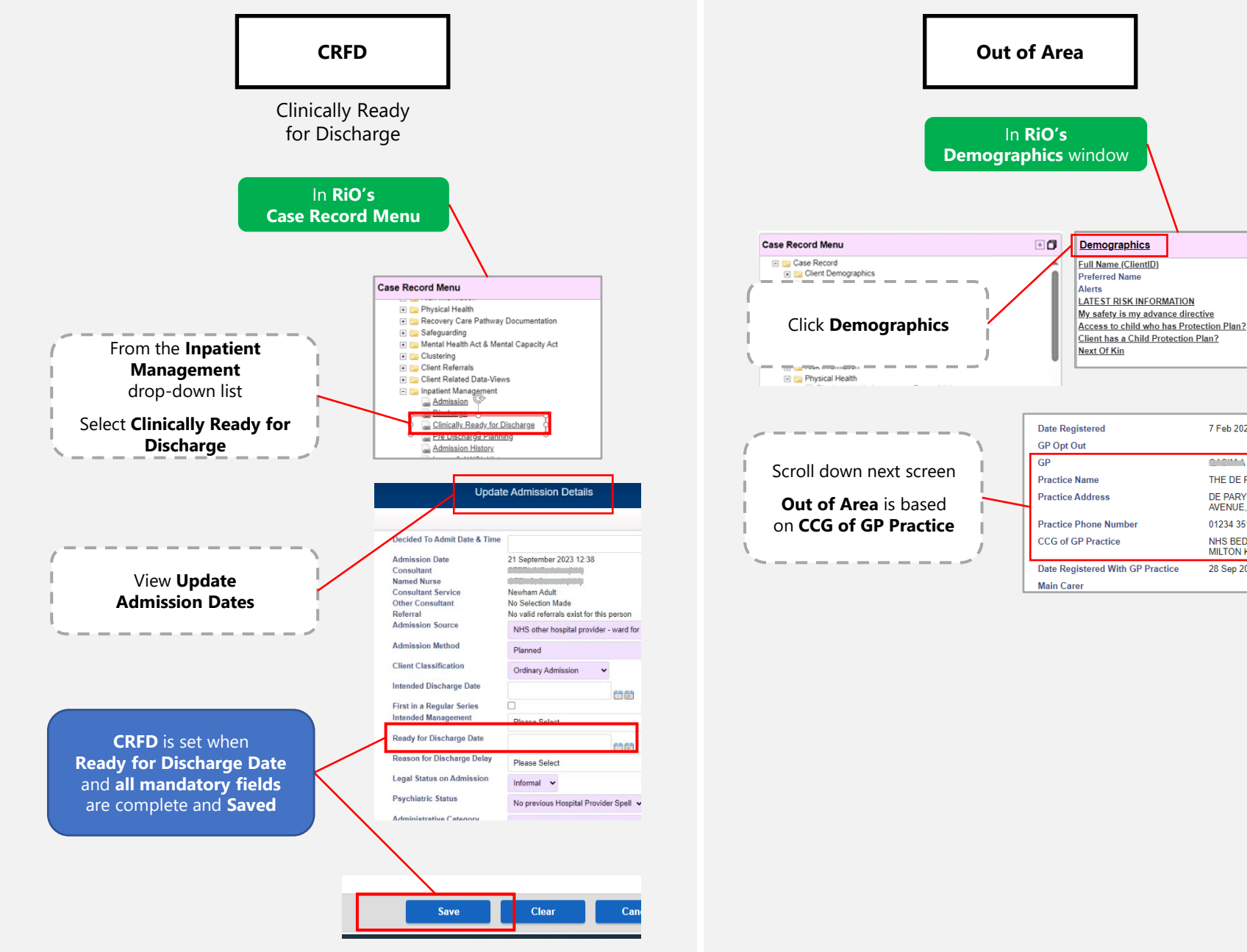

#### Locality 11

 $M_{\rm{max}}$ 

Unknow

None Re

(None r

THE DE PARYS GROUP

DE PARYS GROUP, 23 DE PARYS AVENUE, BEDFORD, MK40 2TX

NHS BEDFORDSHIRE, LUTON AND<br>MILTON KEYNES ICB - M1J4Y(M1J4

No

7 Feb 2023

**CAOTAN** 

01234 351341

28 Sep 2023

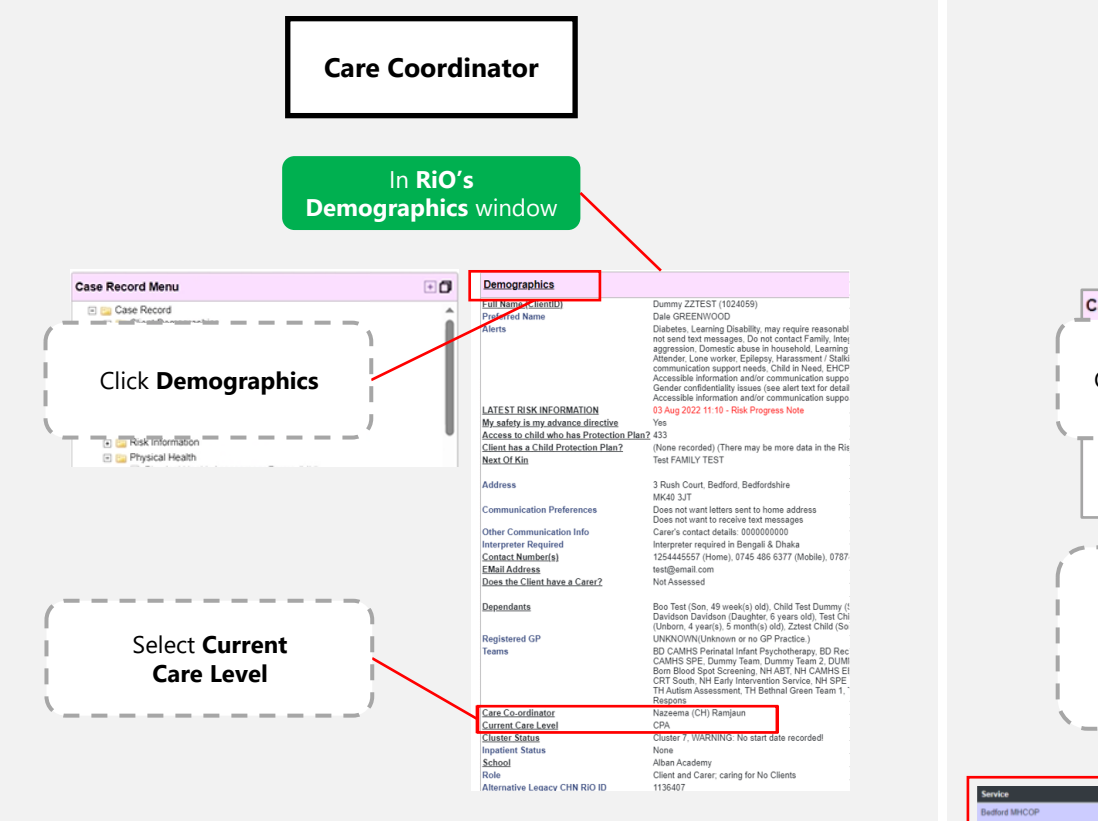

г Be

**Bedford Adult** 

Community Team

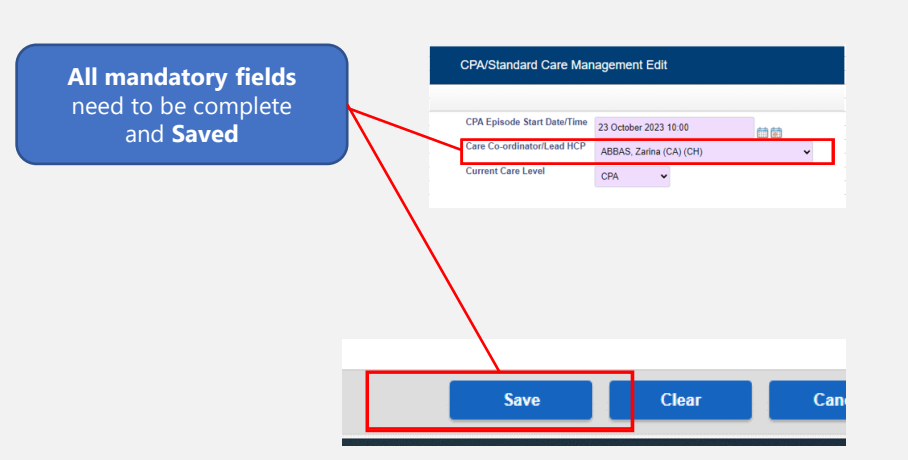

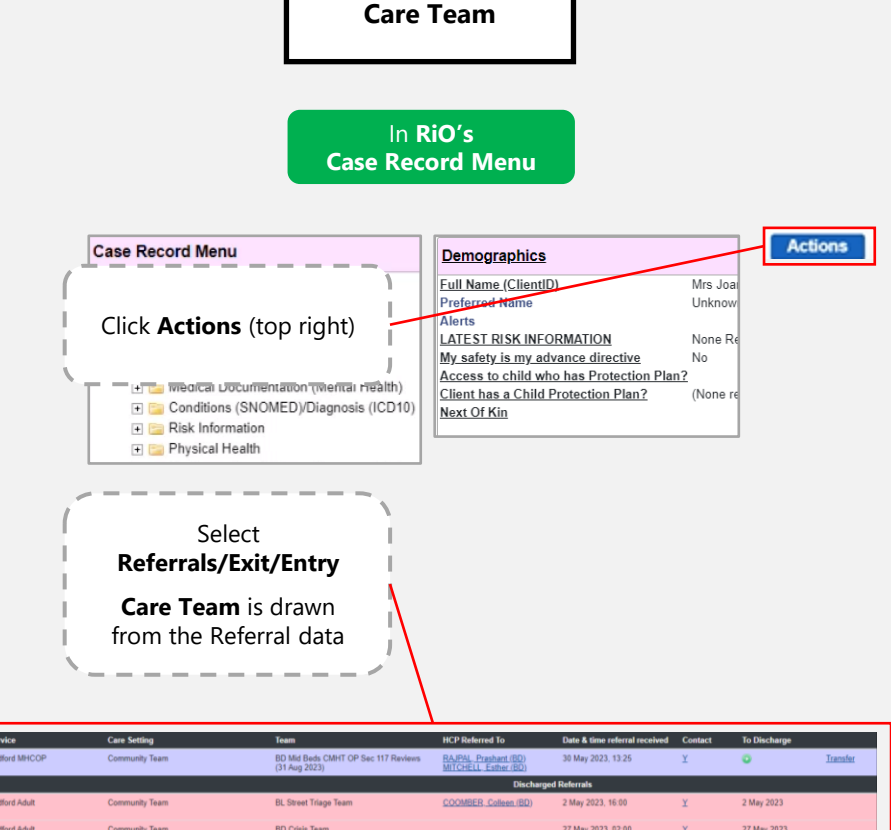

**BD Crisis Team** 

12 Locality (continued)

16 Oct 2023

 $\mathbf{Y}$ 

16 Oct 2023, 13:53

## **How to login**

Power up the PC Power up the screen Check input and output connections Select correct HDMI source on screen

You will need:

Ward email

Password

Keyboard & Mouse

Then complete the following 8 stages

#### 1. Welcome Page

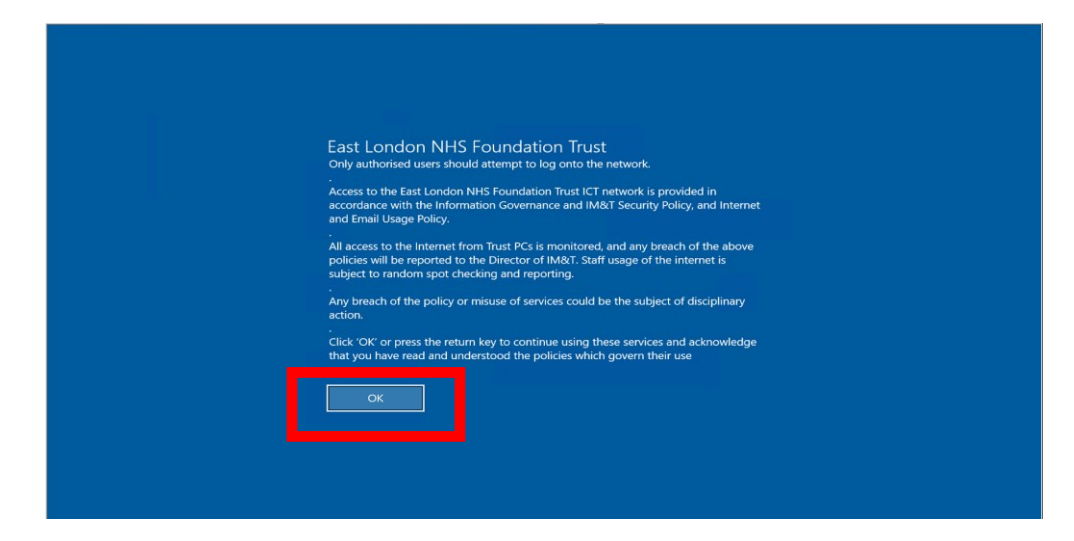

#### 2. Kiosk Login screen (automatic, so nothing to do)

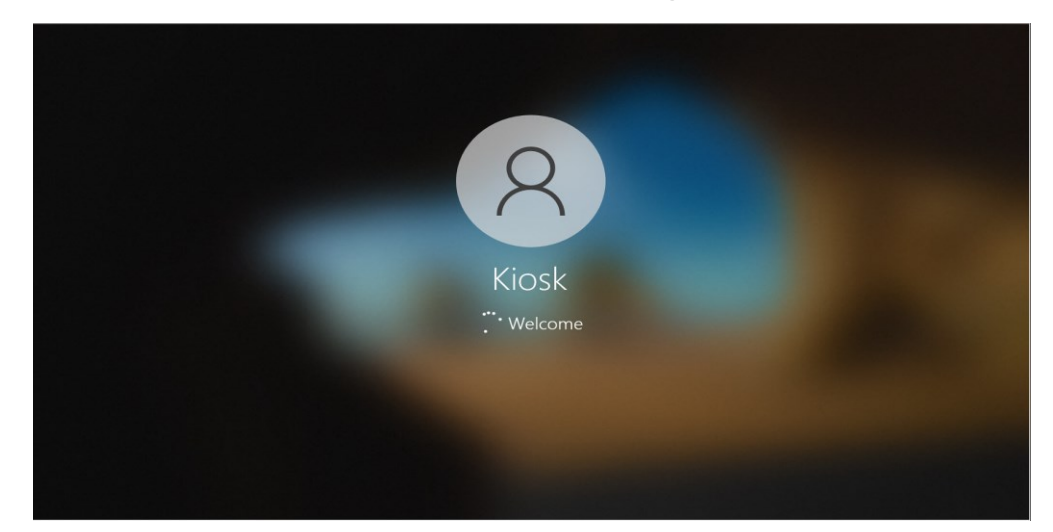

14 **How to login (cont'd)** 

#### 3. Enter email address

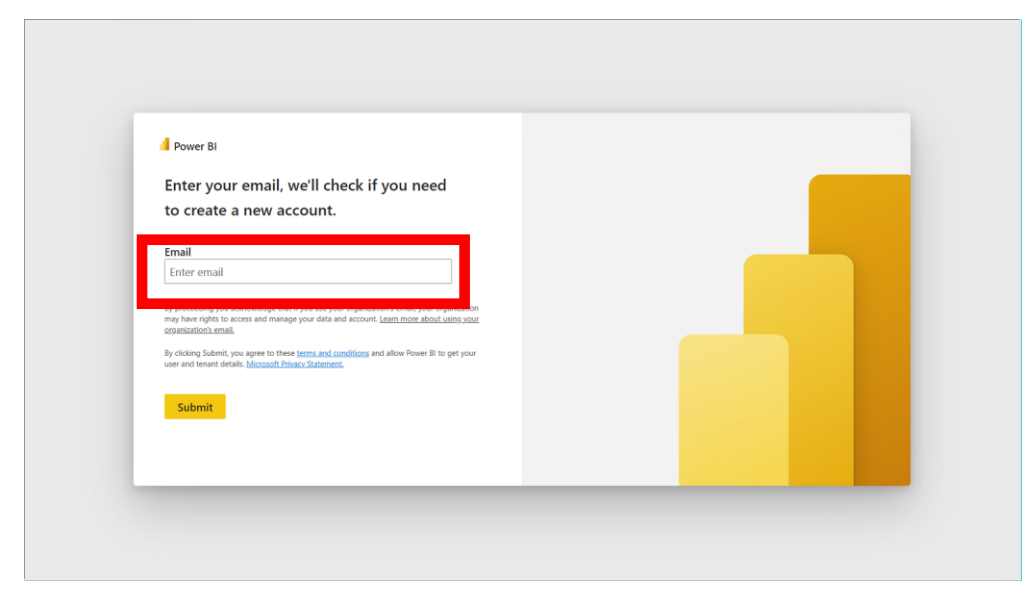

4. Enter password

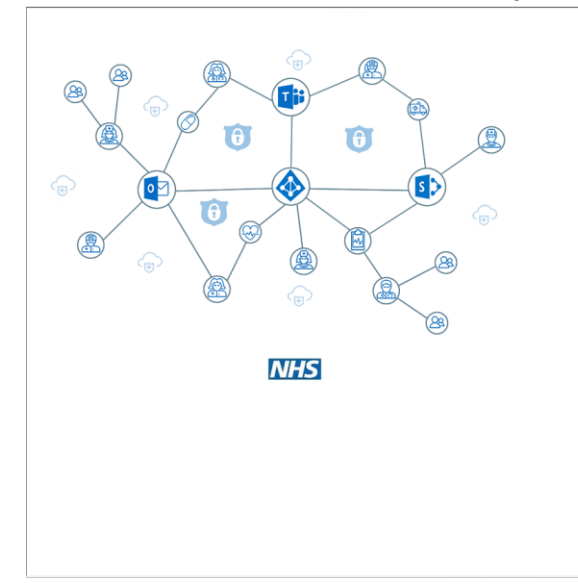

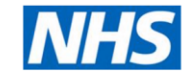

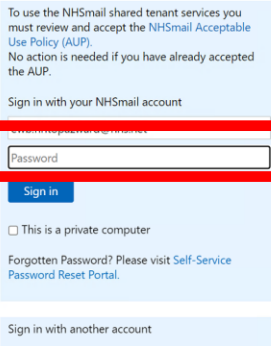

To register your NHS Care Identity (Smartcard)

MHS Log in with my Care Identity

#### How to login (cont'd) and the set of the set of the set of the set of the set of the set of the set of the set of the set of the set of the set of the set of the set of the set of the set of the set of the set of the set o

#### 5. Stay Signed in? YES!

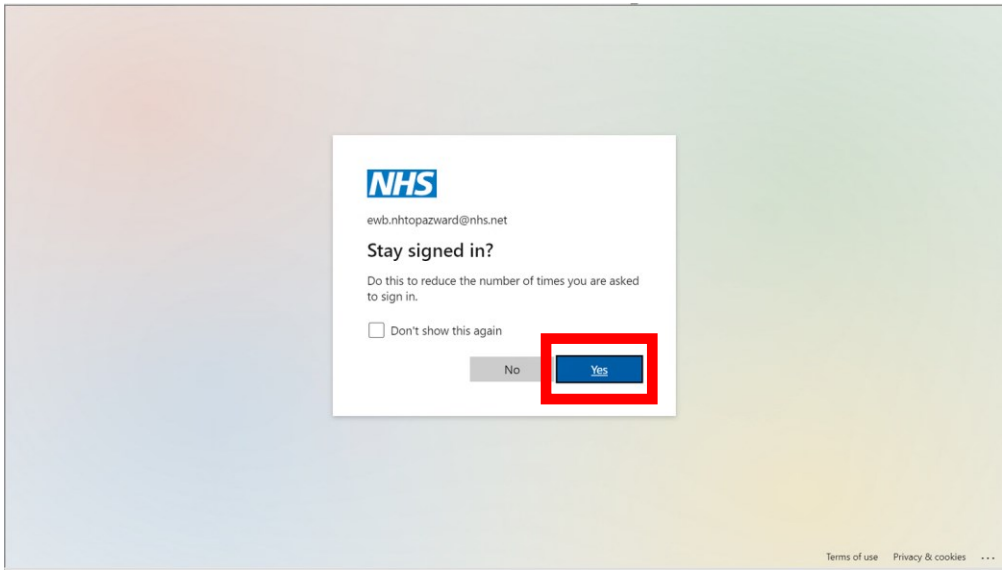

### 6. Inpatients landing page

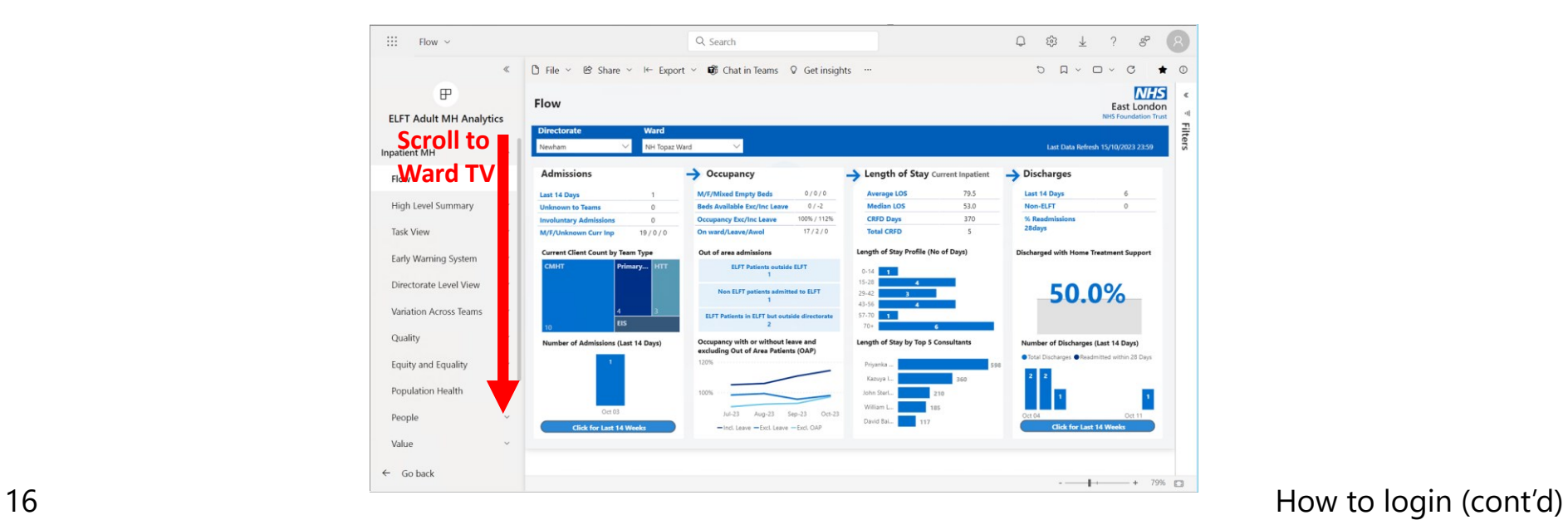

#### 7. Select Ward TV link

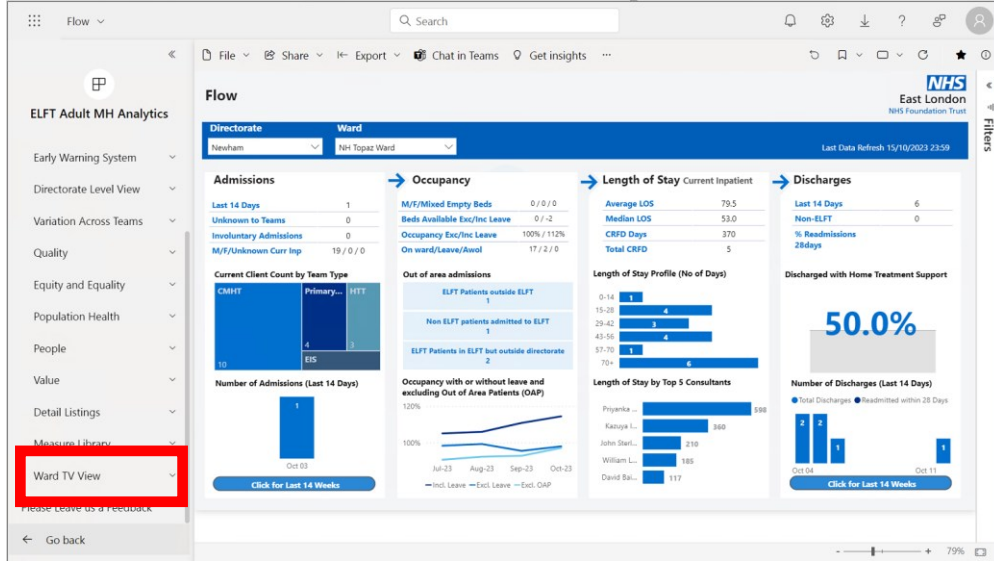

### 8. Select Ward and **Fullscreen** view

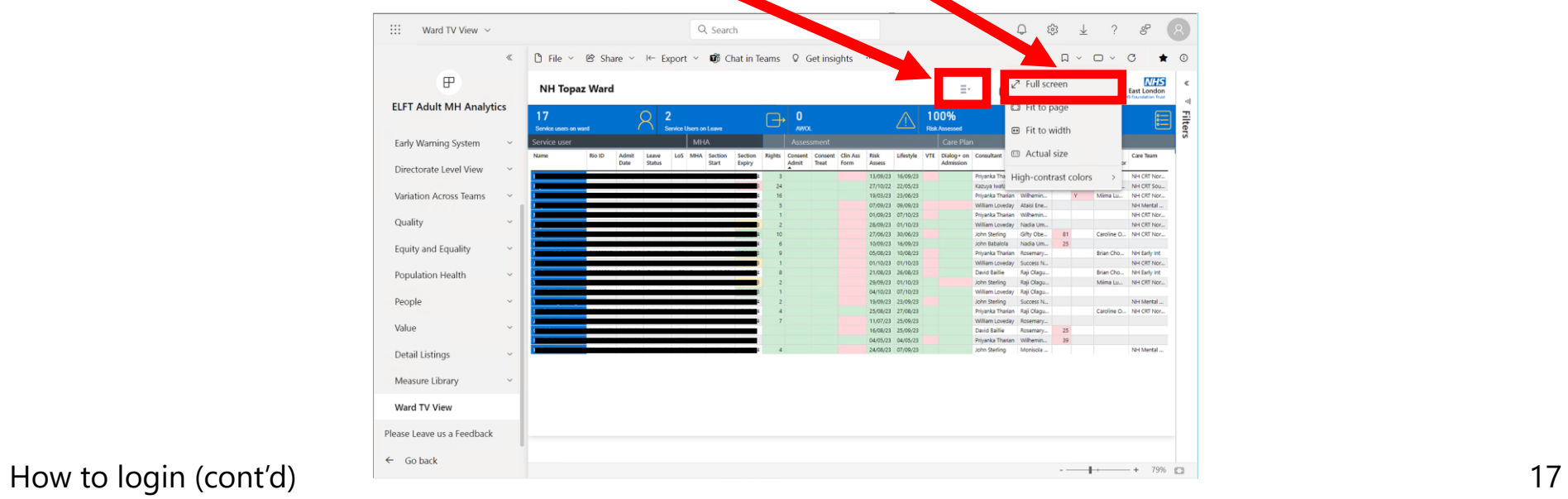

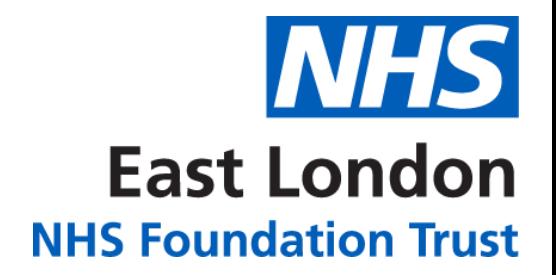

### **For Ward Screen Support Contact**

## **[elft.analytics@nhs.net](mailto:elft.analytics@nhs.net?subject=Ward%20Screen%20Support)**

18 Contact